SUNY DLE Brightspace Guides

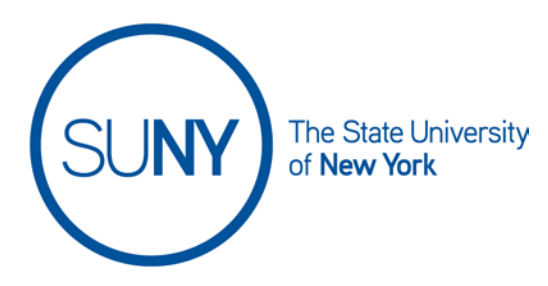

### **Creating a Category in a Brightspace Weighted Gradebook**

1. On the NavBar, click the **Grades** link.

Grades

2. On the Grades page, click **Manage Grades**

**Enter Grades Manage Grades** Schemes Setup Wizard

3. From Manage Grades, click the **New** button and select **Category**

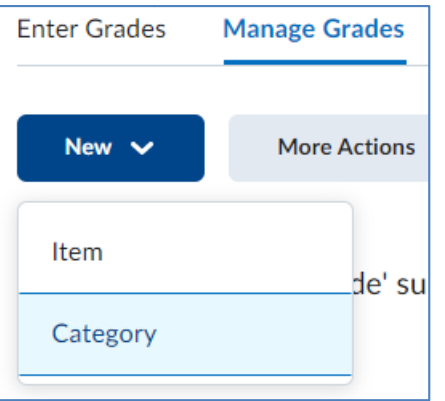

- 4. On the New Category editing page:
	- a. Type the **Name of Your Category**. You can add a **Short Name**, if desired. (This is only visible to instructors.)

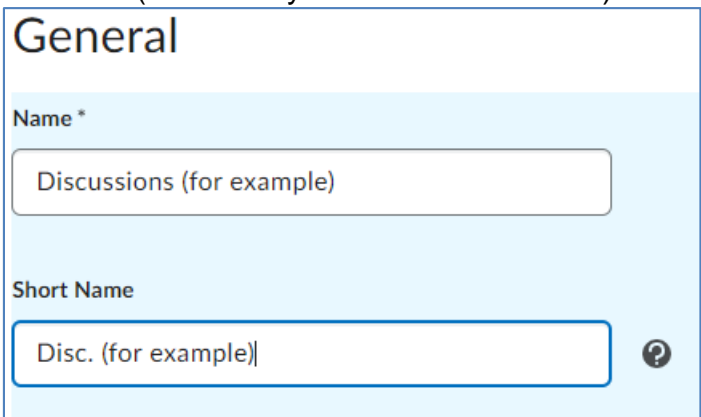

b. You can provide a description for this category and make it visible to students.

## SUNY DLE Brightspace Guides

c. Set the **Weight** for this category. If you would like the category grade to potentially exceed the category weight, ensure the **"Allow Category Grade to Exceed Category Weight**" checkbox is checked.

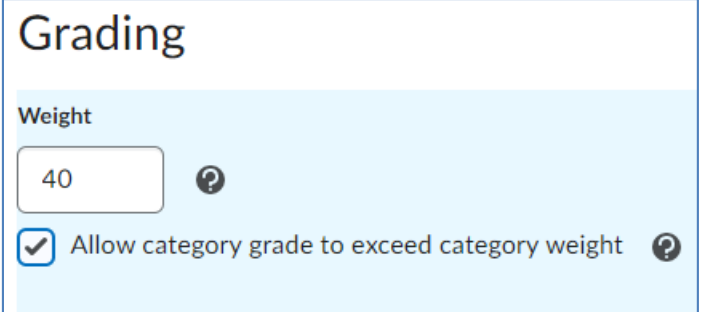

- d. Determine how you would like the grade values for activities to be distributed across the category
	- i. **Manually assign weight to items in the category** for example: 50% for final exam, 25% for mid-term exam, 5% for shorter quizzes
	- ii. **Distribute weights by points across all items in the category** – for example: 100 points for final exam, 50 points for mid-term exam, 5 points for shorter quizzes
	- iii. **Distribute weight evenly across all items** for example: all discussions are worth 100 points

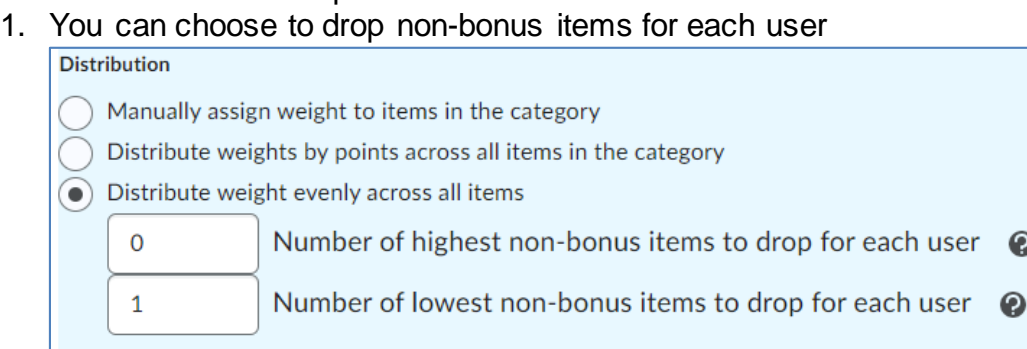

- e. Set your **Display Options** for student view
	- i. These options are set at the instructor's discretion
		- 1. **Display class average to users**
		- 2. **Display grade distribution to users**
		- 3. **Override display options for this item**
- 5. Select **Save and Close** if you are done creating categories. OR Select **Save and New** to continue creating categories, and repeat steps 4a – 4e.

6. Ensure that your **Final Calculated Grade** is summing to 100%. If it is not, you will see a note below the "New" button on the Manage Grades page.

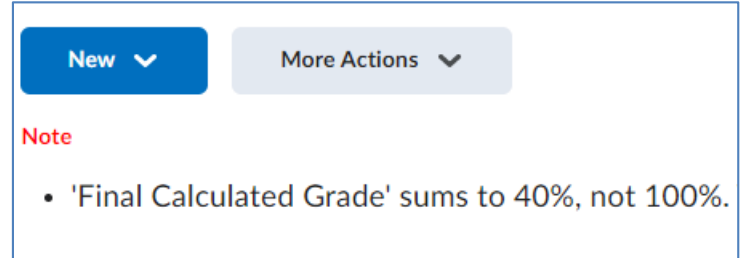

- a. To correct calculation errors
	- i. Add more categories as needed (follow steps 3-5)
	- ii. OR adjust the category weights
		- 1. Select the next to the offending category and adjust the weight

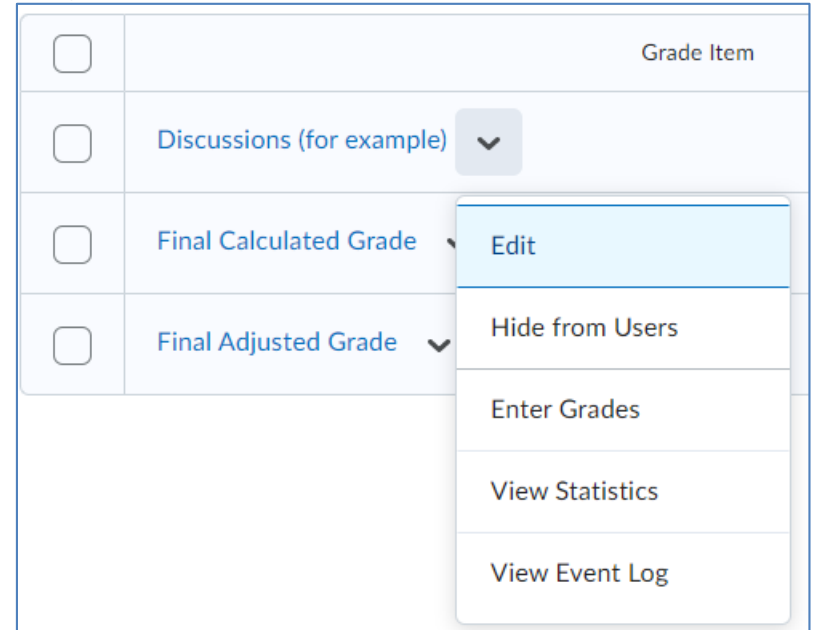

2. OR **Select the checkboxes** next to your categories (or select the checkbox at the top of the table to select all)

# SUNY DLE Brightspace Guides

#### and then click **Bulk Edit**

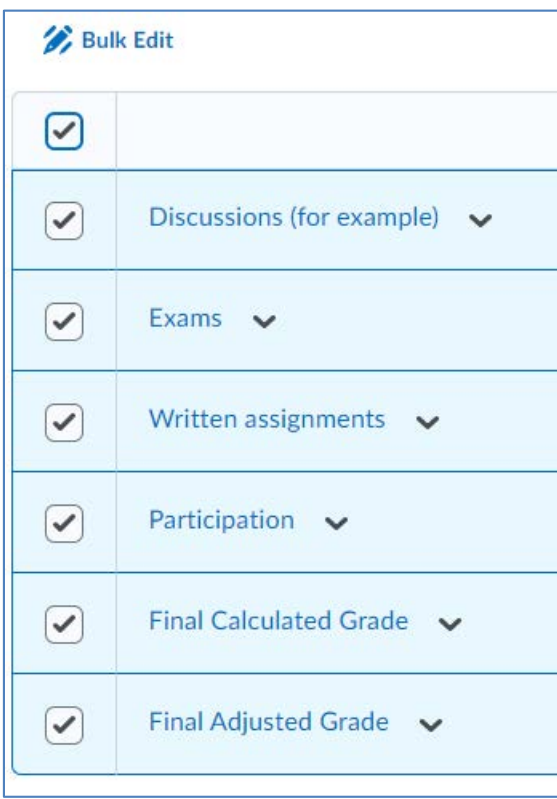

## 3. **Adjust weights** as necessary and click **Save**

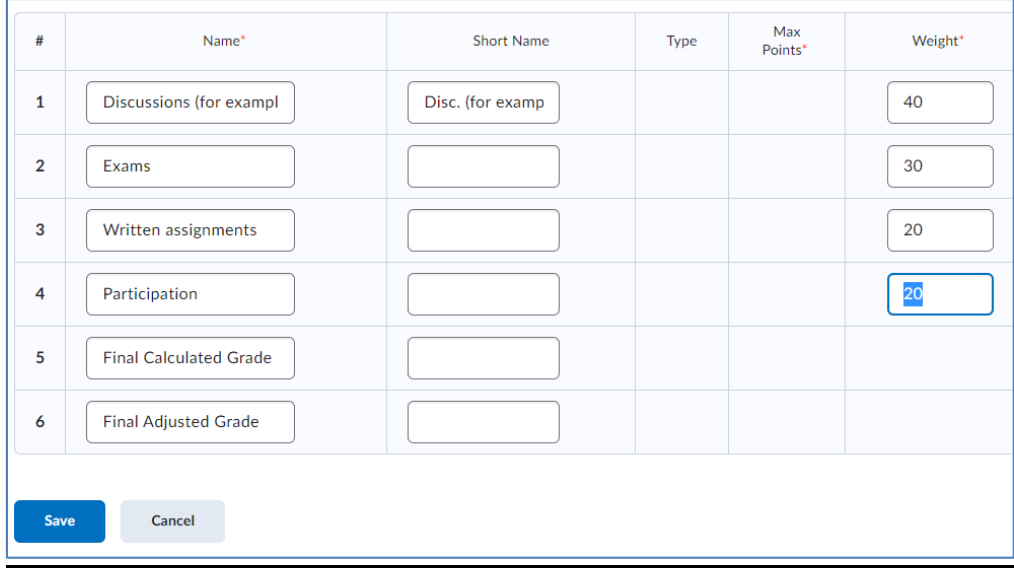